# **Dell Venue 7/8**

**Benutzerhandbuch**

Zugelassene Modelle: T01C/T02D

Vertriebene Modelle: Venue 7 3740, Venue 7 3740 HSPA+, Venue 8 3840, Venue 8 3840 HSPA+ Zulassungstyp: T01C003, T01C004/T02D003, T02D004

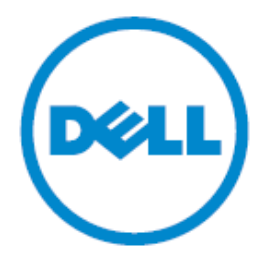

**HINWEIS:** Ein HINWEIS zeigt wichtige Informationen an, die Ihnen helfen können, das Tablet besser zu nutzen.

**VORSICHT: Eine mit VORSICHT gekennzeichnete Anmerkung, weist auf Situationen hin, bei denen die Hardware beschädigt oder Daten verloren gehen können, wenn die Anweisungen nicht befolgt werden.**

**WARNUNG: Eine WARNUNG zeigt mögliche Gefahren an wie Personen –und Geräteschäden oder Todesgefahren.**

#### **Copyright © 2010 Dell Inc. Alle Rechte vorbehalten.**

Dieses Produkt ist durch die Gesetze der Vereinigten Staaten, Gesetze zum internationalen Copyright und zum Schutz des geistigen Eigentums geschützt. Dell™ und das Dell-Logo sind Marken der Dell Inc. in den USA und/oder anderen Ländern. Alle anderen hier erwähnten Marken und Namen sind möglicherweise Marken ihrer jeweiligen Unternehmen.

### **Inhalt**

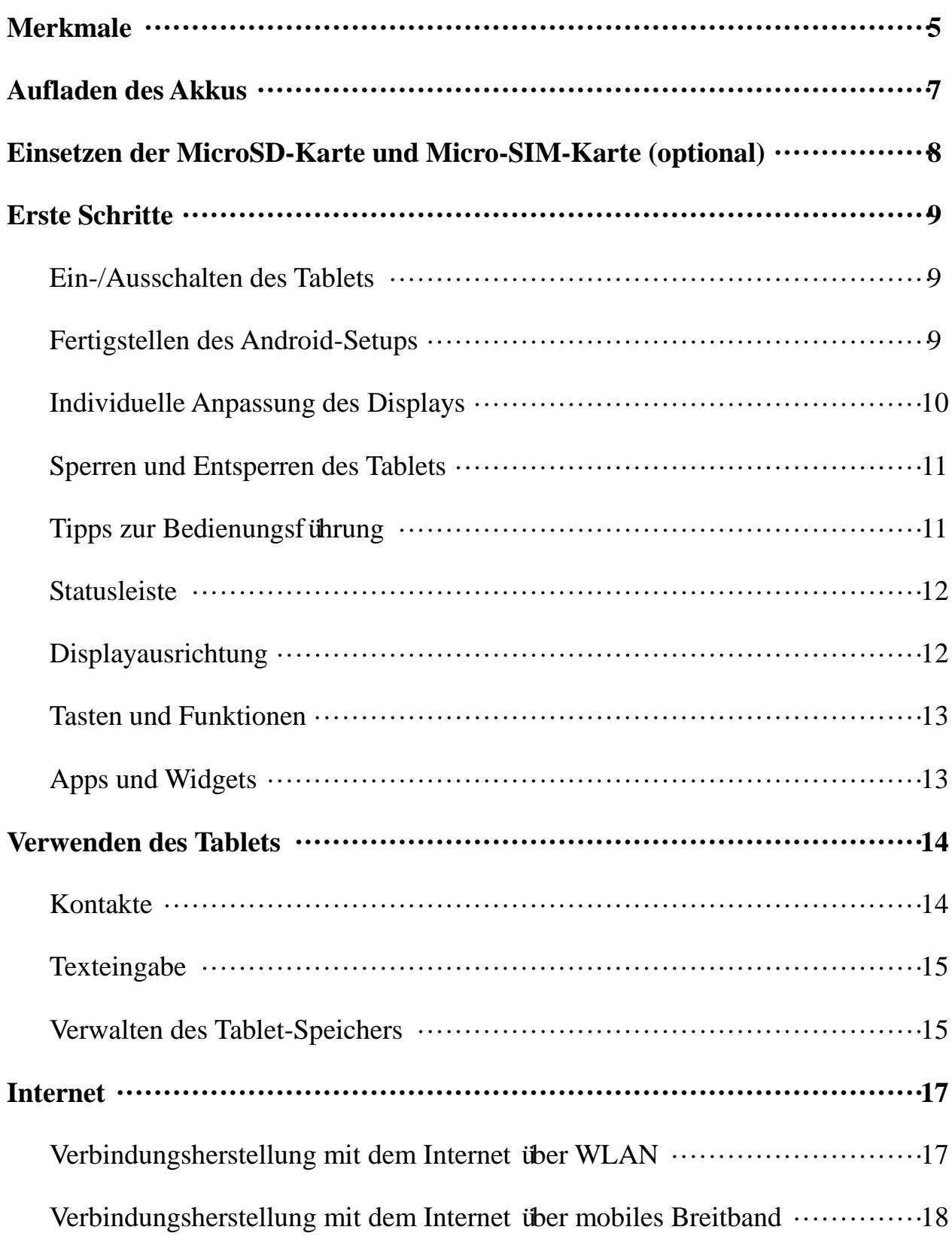

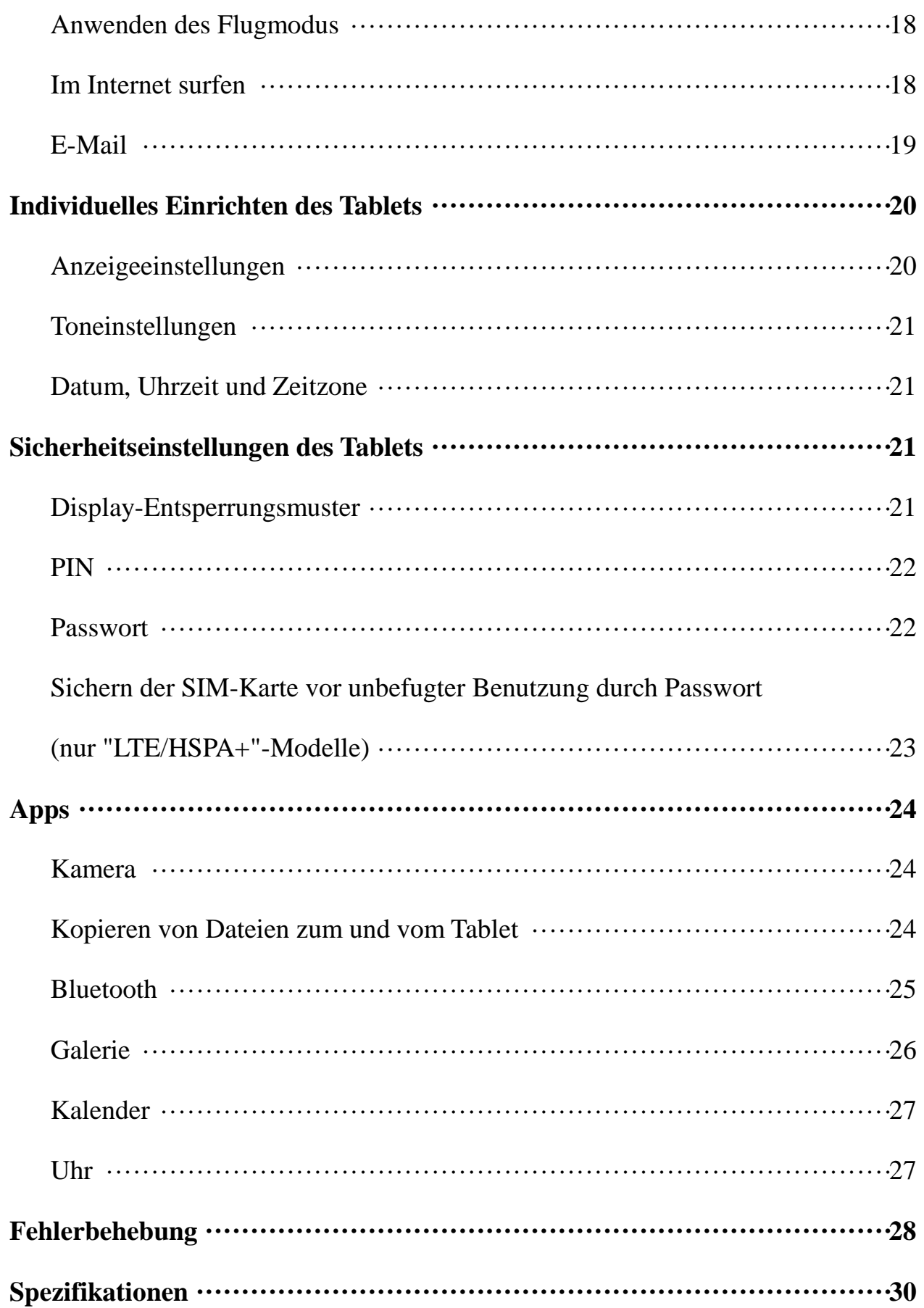

# **Merkmale**

Venue 7

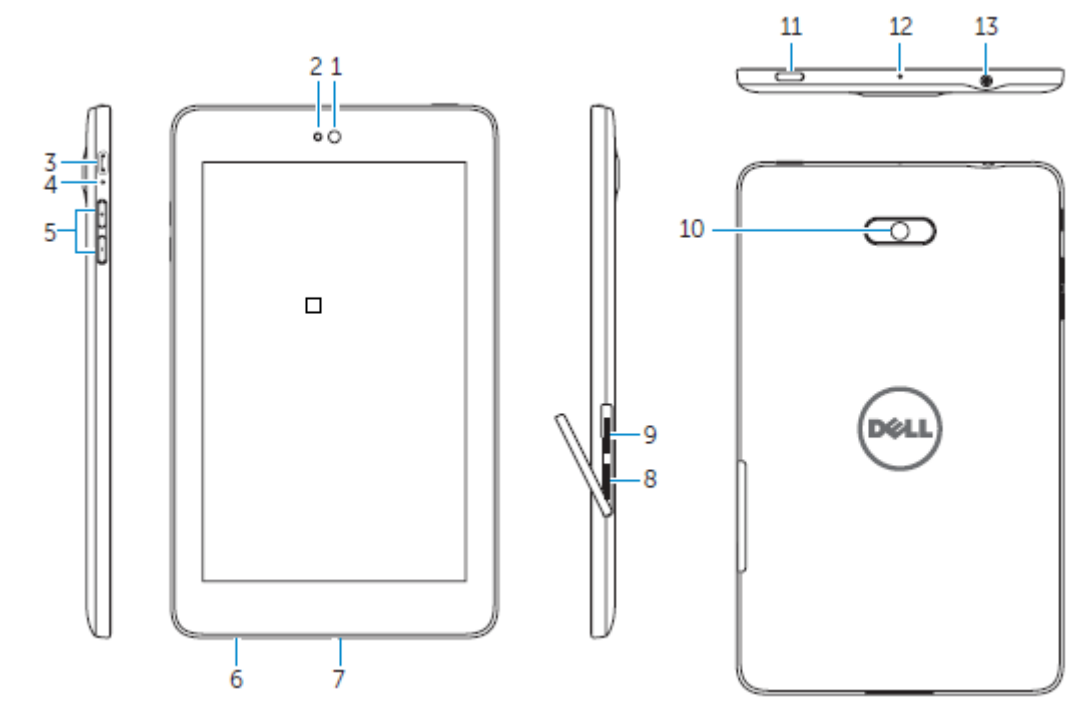

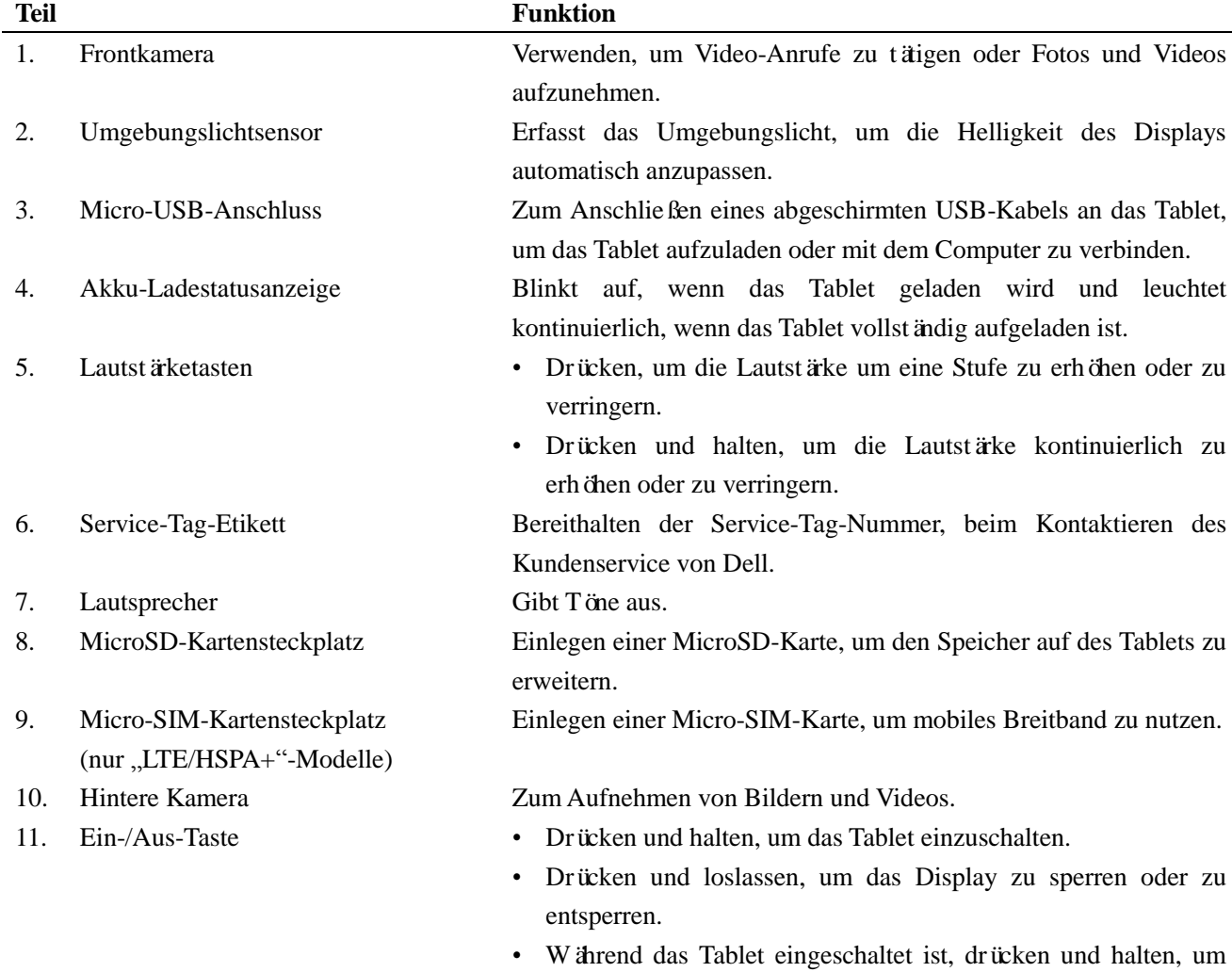

das Optionsmenü aufzurufen. 12. Mikrofon Zur Verwendung für Tonaufnahmen oder zur Spracheingabe für weitere sprachbasierte Apps. 13. Kopfhöreranschluss Zum Anschluss von Kopfhörern oder eines Headsets.

### Venue 8

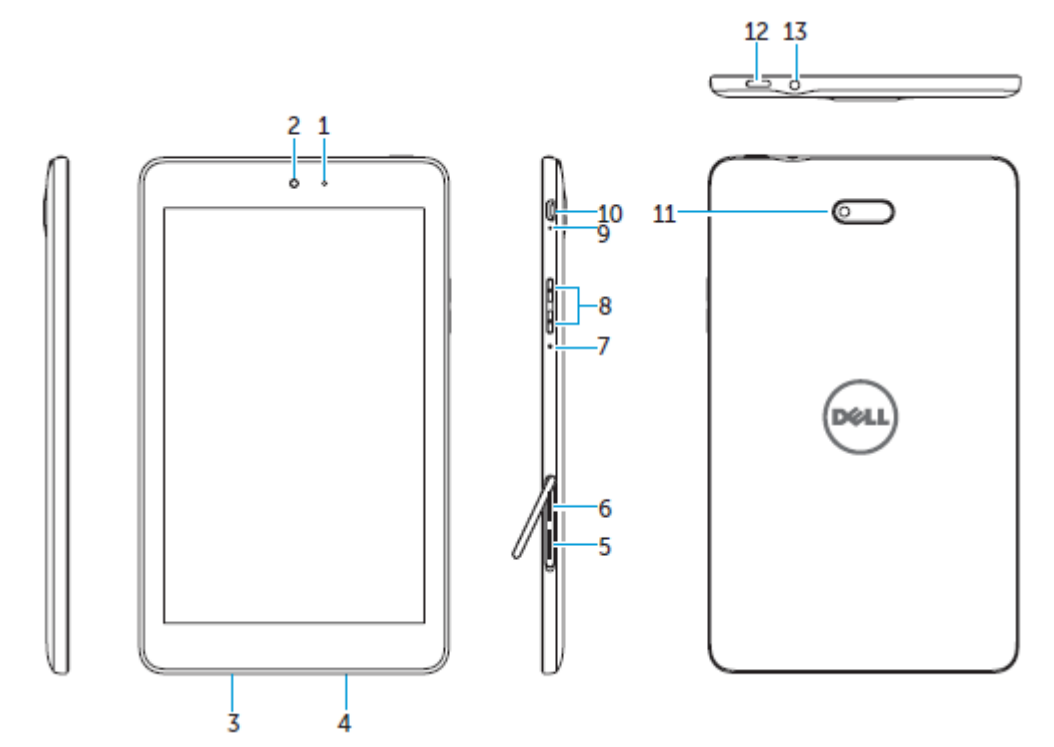

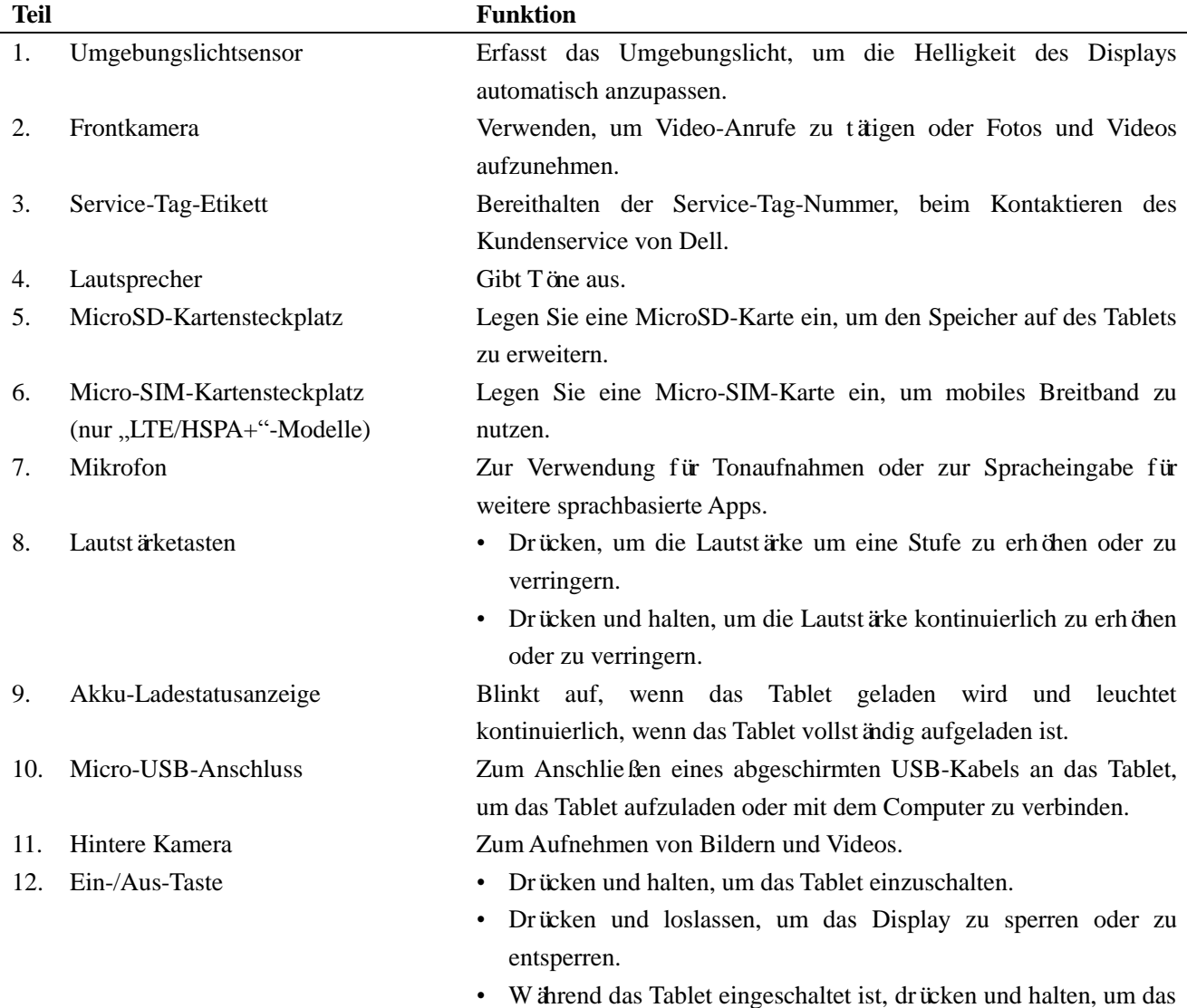

Optionsmenü aufzurufen.

13. Kopfhöreranschluss Zum Anschluss von Kopfhörern oder eines Headsets.

### **Aufladen des Akkus**

**HINWEIS:** Das Tablet ist bei Auslieferung möglicherweise nicht vollständig aufgeladen. Es wird empfohlen, das Tablet vor der ersten Verwendung für 4 Stunden aufzuladen.

**VORSICHT:** Verwenden Sie nur den Adapter und/oder Kabel, welches mit dem Tablet ausgeliefert wurde.

- 1. Verbinden Sie das kleine Ende des Micro-USB-Kabels mit dem USB-Anschluss des Tablets.
- 2. Verbinden Sie das andere Ende des USB-Kabels mit dem Adapter.
- 3. Stecken Sie den Adapter in die Steckdose.

Ein animiertes Symbol **E** erscheint auf dem Display, während der Akku geladen wird. Wenn der Akku vollständig aufgeladen ist, wird das Symbol kontnuierlich angezeigt.

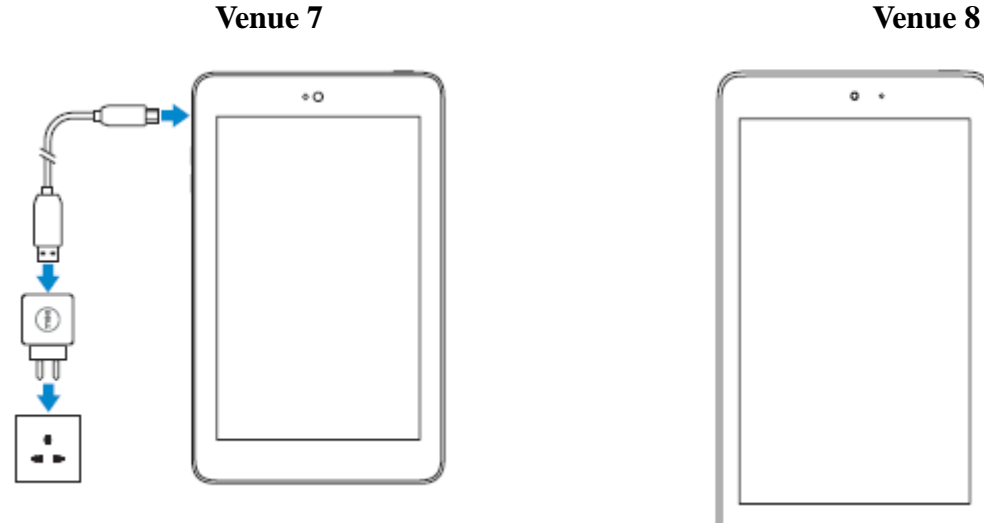

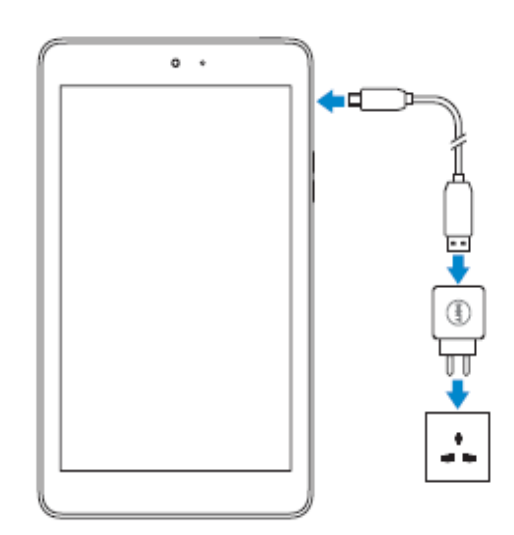

**HINWEIS:** Beim Trennen des Tablets vom Adapter, ziehen Sie zuerst den Adapter aus der Steckdose und trennen dann erst das Kabel vom Tablet ab.

## **Einsetzen der MicroSD-Karte und Micro-SIM-Karte (optional)**

Venue 7

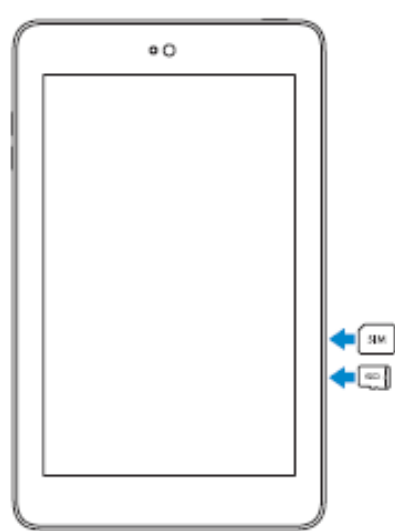

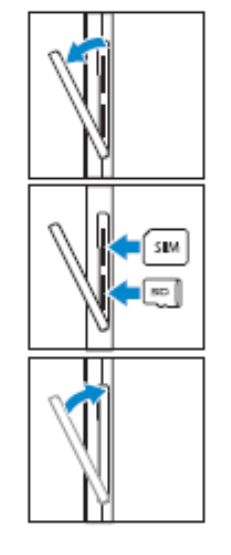

Öffnen Sie die Abdeckung des Kartensteckplatzes.

Legen Sie die Karten in die entsprechenden Steckplätze ein und drücken Sie die Karten hinein bis sie einrasten.

Schließen Sie die Abdeckung des Kartensteckplatzes.

Venue 8

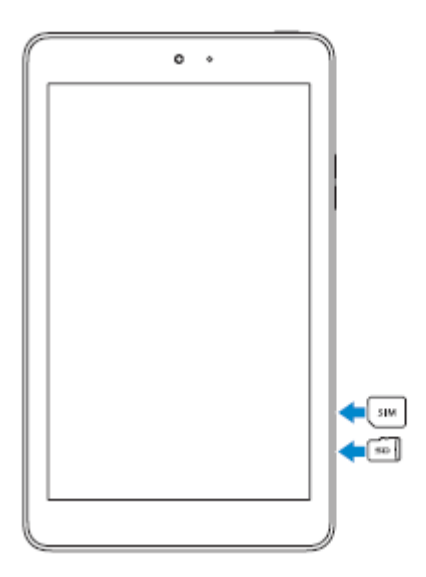

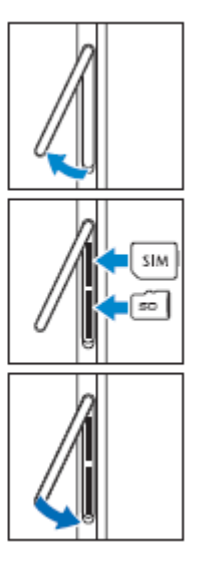

Öffnen Sie die Abdeckung des Kartensteckplatzes.

Legen Sie die Karten in die entsprechenden Steckplätze ein und drücken Sie die Karten hinein bis sie einrasten.

Schließen Sie die Abdeckung des Kartensteckplatzes.

HINWEIS: Achten Sie darauf, dass die Karten richtig ausgerichtet sind und vollständig eingesetzt sind.

### **Erste Schritte**

### **Ein-/Ausschalten des Tablets**

Um das Tablet einzuschalten, drücken und halten Sie die Ein-/Aus-Taste für 3 bis 5 Sekunden gedrückt.

Um das Tablet auszuschalten, drücken Sie die Ein-/Aus-Taste, um das Optionsmenü aufzurufen und wählen Sie dann **Ausschalten → OK**.

### **Fertigstellen des Android-Setups**

Nachdem Sie das Tablet zum ersten Mal einschalten, folgen Sie den Anweisungen auf dem Display, um das Android-Setup fertigzustellen.

Es können Einstellungen wie Sprache, Datum und Uhrzeit, WLAN, Einloggen bei Ihrem Google-Konto, Google Lokalisierungsdienste usw. konfiguriert werden.

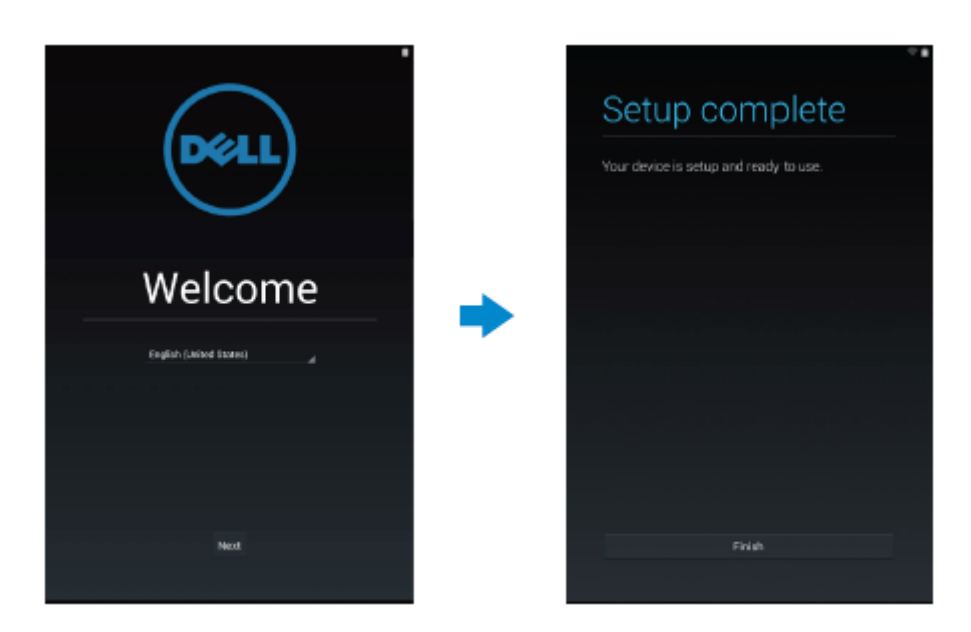

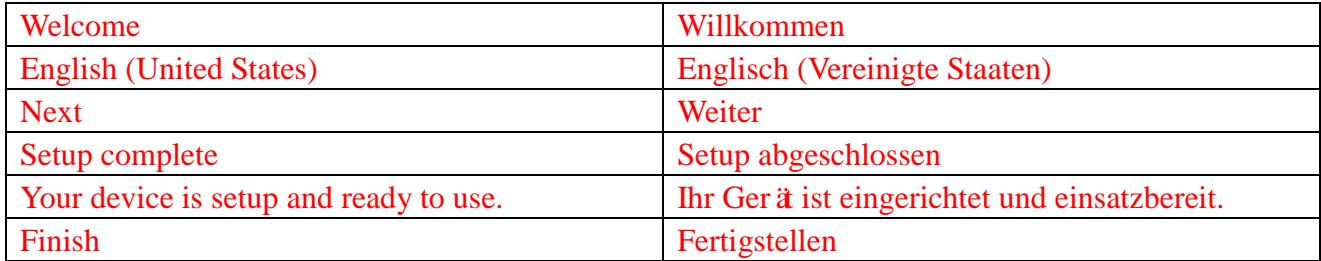

### **Individuelle Anpassung des Displays**

Nach dem Fertigstellen des Android-Setups, folgen Sie den Anweisungen auf dem Display, um den Startbildschirm anzupassen.

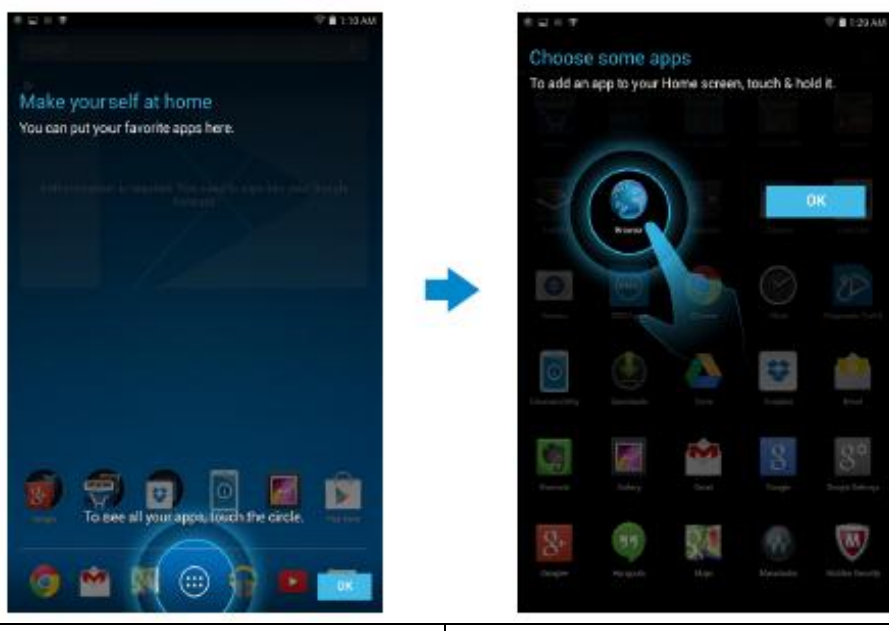

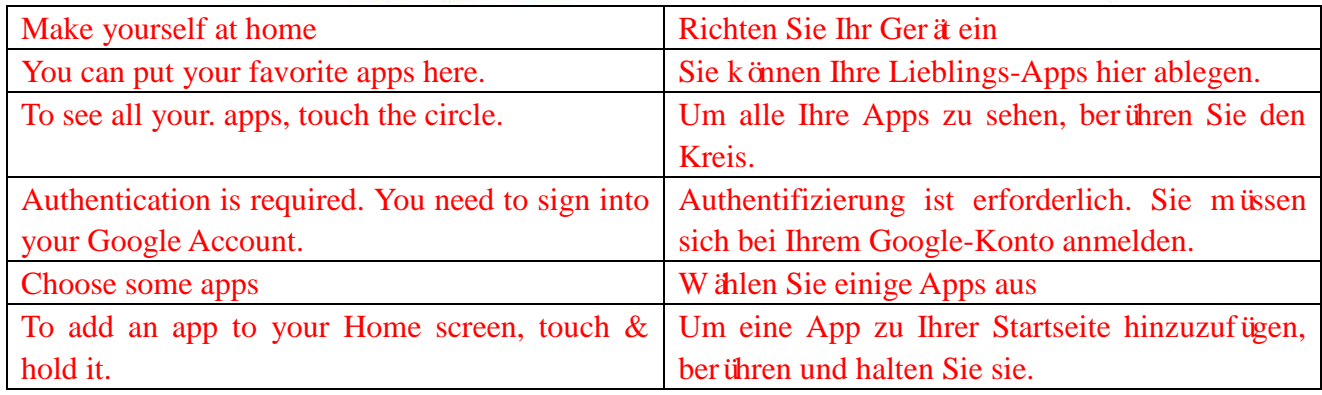

### **Sperren und Entsperren des Tablets**

Drücken Sie die Ein-/Aus-Taste, um das Display auszuschalten und das Tablet zu sperren. Sie können auch Ihr Tablet so konfigurieren, dass es sich automatisch nach einer bestimmten Zeit der Inaktivität sperrt.

Tippen Sie auf **→ Einstellungen → Display → Ruhezustand**, um die Zeit einzustellen,

nachdem sich das Tablet in den Ruhezustand versetzt und verriegelt.

Um das Display zu entsperren, drücken Sie die Ein-/Aus-Taste und ziehen Sie dann das

Schloss-Symbol  $\bigcirc$  in eine beliebige Richtung.

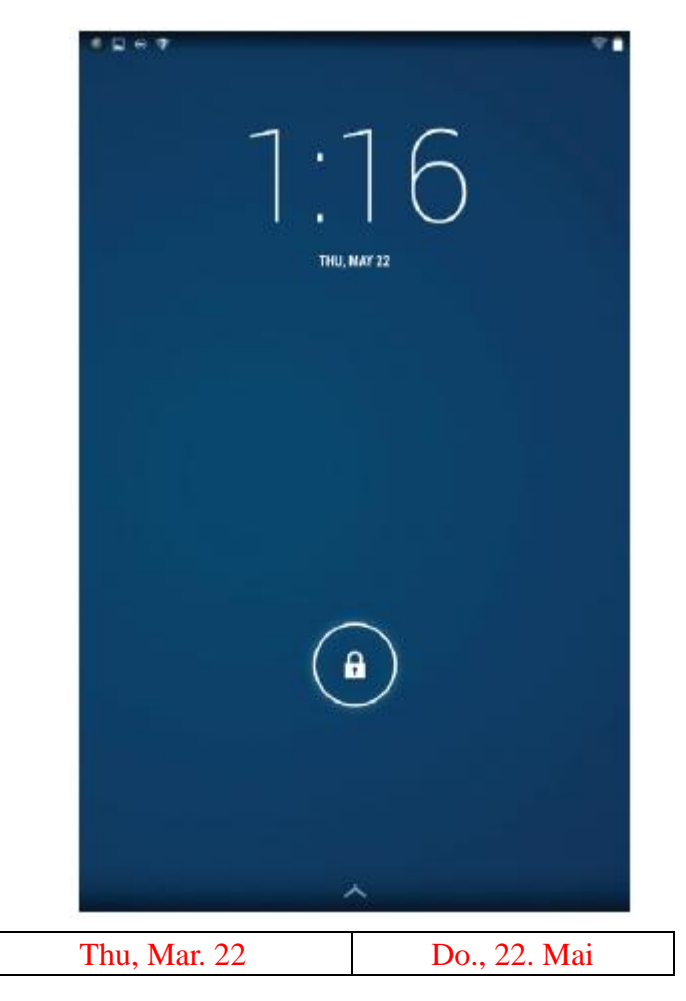

**HINWEIS:** Das Verfahren, um das Tablet zu entsperren variiert in Abhängigkeit zu der ausgewählten Sicherheitsmethode.

### **Tipps zur Bedienungsführung**

Das Tablet unterstützt Multi-Touch. Sie können den Touchscreen wie folgt verwenden:

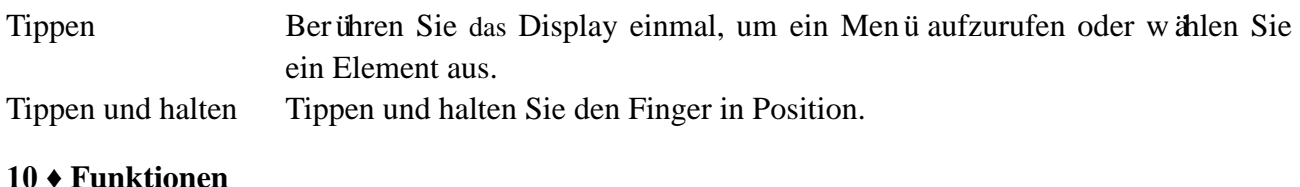

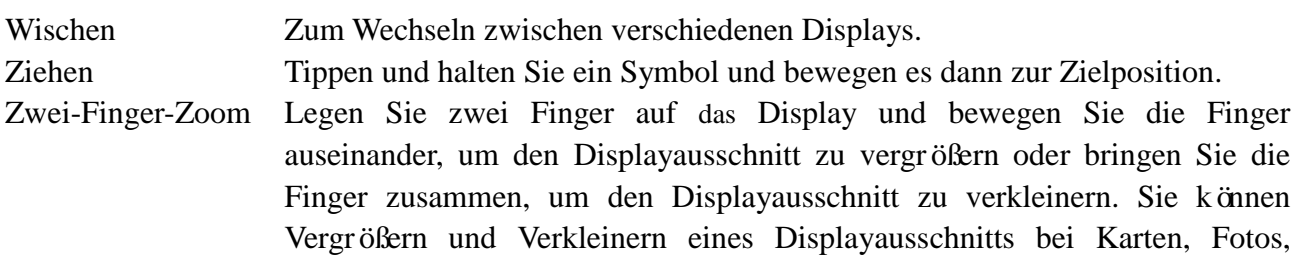

Webseiten usw. verwenden.

### **Statusleiste**

Die Statusleiste am oberen Displayrand zeigt die Benachrichtigungen der Apps, die Uhrzeit und Statusanzeigen von verschiedenen Geräten an wie Akku, SIM-Karte, Bluetooth usw.

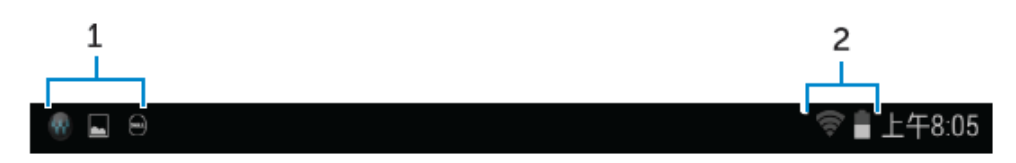

1. Das Benachrichtigungsfeld zeigt Benachrichtigungssymbole an, um Sie über neue E-Mails, Nachrichten und so weiter zu informieren. Ziehen Sie die Leiste nach unten, um die Benachrichtigungen anzuzeigen und tippen Sie dann auf das Benachrichtigungssymbol, um mehr Details zu sehen. Tippen Sie  $\blacksquare$  an, um alle Benachrichtigungen zu löschen.

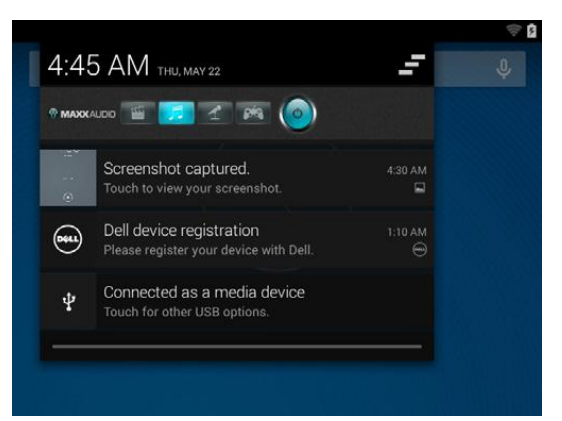

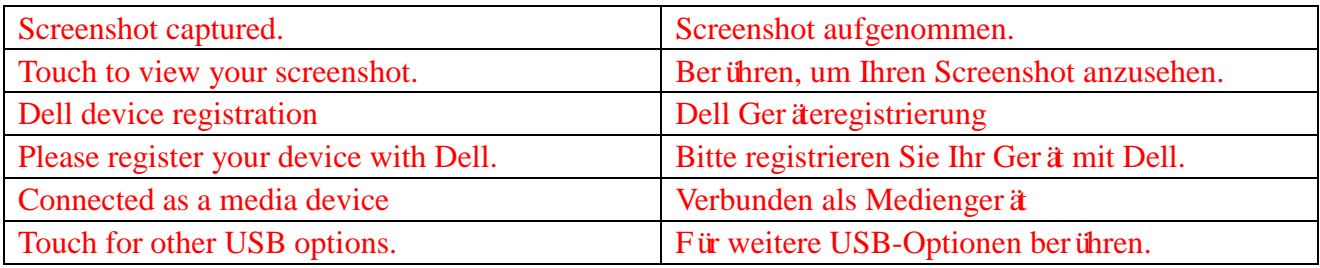

2. Die Statusleiste zeigt die Statussymbole für den Akku, Alarme, Bluetooth, Netzwerkverbindungen usw. an. Ziehen Sie die Leiste nach unten, um auf weitere Einstellungen und Konfigurationsoptionen zuzugreifen.

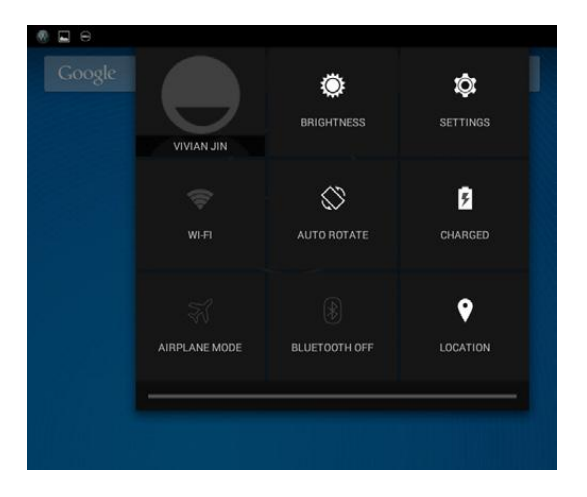

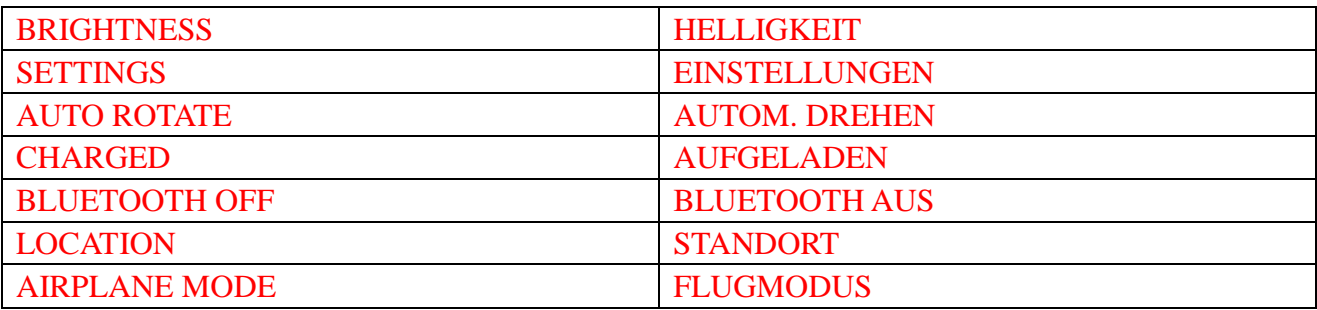

### **Displayausrichtung**

Für ein optimales Betrachtungserlebnis ändert sich die Displayausrichtung automatisch, je nachdem wie Sie das Tablet halten.

Um die Auto-Rotation umzuschalten, ziehen Sie die Statusleiste nach unten und tippen Sie auf das

Symbol **AUTOM.** DREHEN  $\infty$ .

### **Tasten und Funktionen**

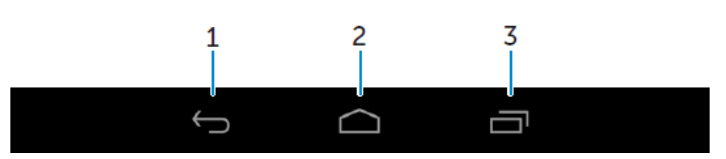

1. Zurück • Antippen, um zum vorherigen Display zurückzukehren oder um das aktuelle Programm zu verlassen. • Im Texteingabemodus, antippen, um die Displaytastatur zu schließen. 2. Home • Antippen, um zum Startbildschirm zurückzukehren. • Antippen und halten, um die Suche zu öffnen.

3. Menü Antippen, um eine Liste der zuletzt verwendeten Apps zu öffnen.

### **Apps und Widgets**

- **Apps:** Software, die Sie eine bestimmte Aufgabe ausführen lässt. Das Tablet wird mit einer Vielzahl von vorinstallierten Apps ausgeliefert, weitere Apps können aus dem Play Store heruntergeladen werden.
- **Widgets:** Eine Miniatur der App, die sich auf dem Startbildschirm befindet und schnellen und einfachen Zugang zu Informationen bietet.

### **Verwenden des Tablets**

### **Kontakte**

Zum Anzeigen und Verwalten Ihrer Kontakte, tippen Sie auf  $\overline{\mathbb{Q}} \to$  Kontakte.

#### **Einen Kontakt erstellen**

- 1. Tippen Sie auf  $\overline{\oplus}$  → Kontakte → Neuen Kontakt erstellen
- 2. Loggen Sie sich in ein bestehendes Google-Konto ein oder erstellen Sie ein neues Google-Konto, um Ihre Kontakte online zu sichern.
- 3. Geben Sie die Kontaktinformationen mithilfe der Displaytastatur ein und tippen Sie dann auf Fertig, um den Kontakt zu speichern.

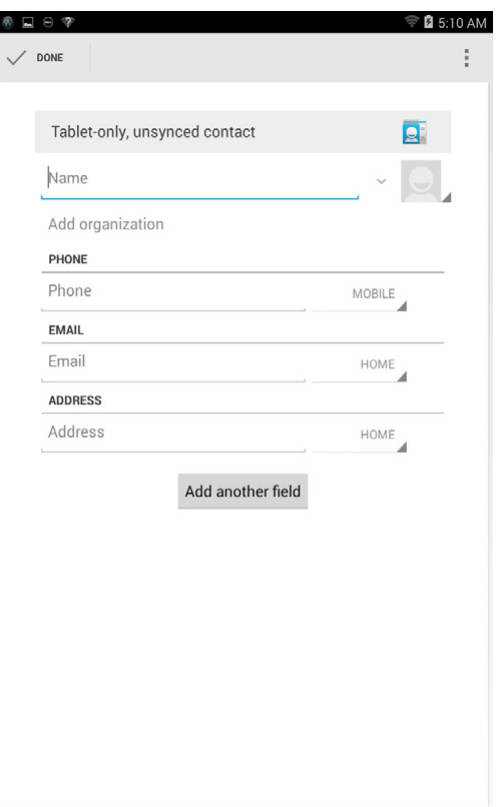

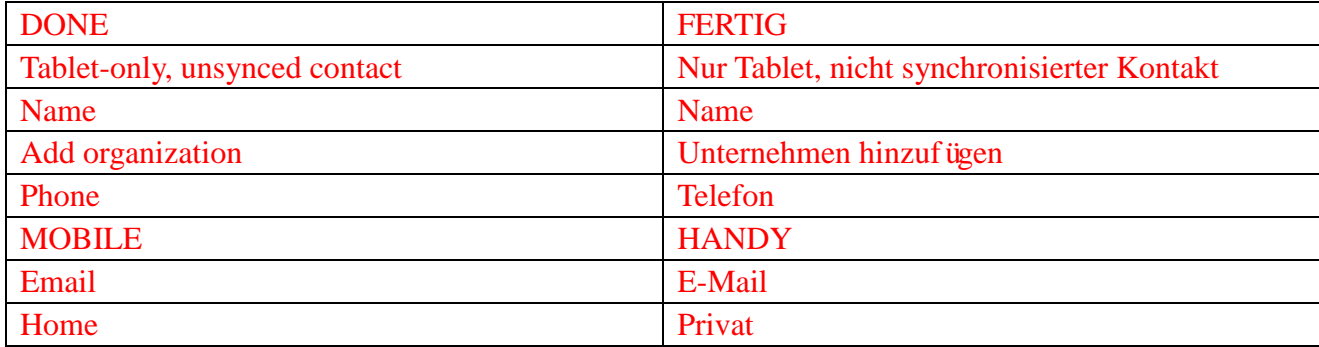

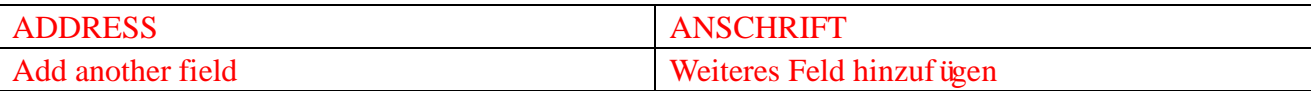

#### **Suchen eines Kontakts**

Einen Kontakt finden:

- Wischen Sie die Kontaktliste nach unten, bis Sie den gewünschten Kontakt finden.
- Tippen Sie auf  $\alpha$ , um die Suchleiste zu öffnen und dann geben Sie entweder einen Teil oder den vollen Namen des Kontakts in die Box **Kontakte suchen** ein. Eine Liste passender Kontakten wird angezeigt.

Nachdem Sie den gewünschten Kontakt gefunden haben, tippen Sie auf den Kontakt-Eintrag, um die Kontaktdaten anzuzeigen.

#### **Texteingabe**

Sie können die Texteingabe mithilfe der Displaytastatur vornehmen. Zum Öffnen der Displaytastatur, tippen Sie auf das Textfeld. Um die Tastatur zu schließen, tippen Sie auf die  $Z$ ur ück-Taste  $\sim$ 

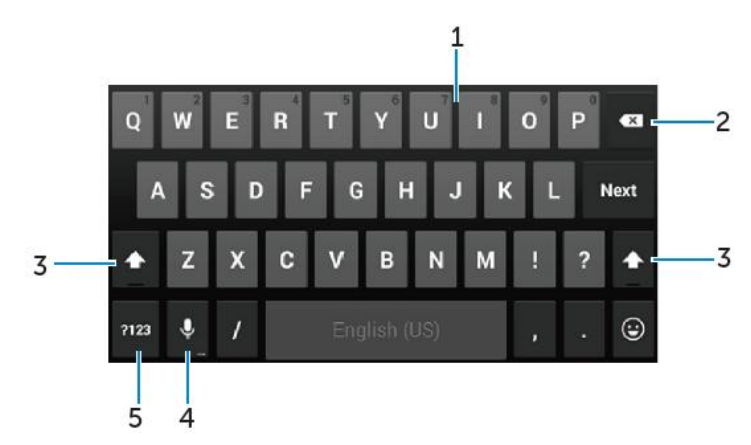

- 1. Antippen, um Buchstaben einzugeben.
	- Antippen und gedrückt halten, um Zahlen einzugeben.
- 2. Antippen, um ein Zeichen, Symbol oder ein Leerzeichen links vom Cursor zu löschen.
	- Antippen und gedrückt halten, um den Text links vom Cursor zu löschen.
- 3. Einmal antippen, um die Tastatur mit den Großbuchstaben anzuzeigen, zur Eingabe von Großbuchstaben.
	- Zweimal antippen, um den Caps Lock-Modus zu aktivieren und ein weiteres Mal antippen, um wieder in den Kleinbuchstaben-Modus zu wechseln.
- 4. Antippen, um die Spracheingabe zu verwenden. Das Tablet gibt die Wörter ein, die es erkennen kann.

**HINWEIS:** Es wird empfohlen, nahe am Mikrofon zu sprechen und diese Funktion in einer ruhigen Umgebung zu verwenden, um die Präzision der Spracherkennung zu verbessern.

5. Antippen, um die Tasten zur Eingabe von Zahlen und Satzzeichen anzuzeigen.

## **Verwalten des Tablet-Speichers**

### **Überprüfen des Speicherplatzes**

Tippen Sie auf <sup>(....</sup>) → **Einstellungen** → **Speicher**. Der belegte, freie und gesamte Speicherplatz des internen Speichers des Tablets und der MicroSD-Karte werden angezeigt.

#### **Löschen von App-Daten und des Caches**

- 1. **Tippen Sie auf**  $\overline{\circledast} \rightarrow$  **Einstellungen**  $\rightarrow$  Apps  $\rightarrow$  HERUNTERGELADEN/AKTIV/ALLE.
- 2. In der App-Liste, tippen Sie die App an, deren Cache oder Daten Sie entfernen möchten.
- 3. Im App-Menü, tippen Sie auf **Cache leeren** oder **Daten löschen.**

#### **SD-Karte entnehmen**

- **1. Tippen Sie auf**  $\overline{\mathbb{Q}}$  $\rightarrow$  **Einstellungen**  $\rightarrow$  Speicher
- **2. Tippen Sie auf SD-Karte entnehmen → OK, um die SD-Karte herauszunehmen**

**VORSICHT: Es wird empfohlen, dass Sie die SD-Karte entnehmen, bevor Sie sie herausziehen. Das Herausziehen der SD-Karte, während der Verwendung, kann zu Datenverlusten oder zu Fehlern der Apps führen.**

**Löschen aller Daten vom Tablet**

**VORSICHT: Wenn Sie diese Schritte ausführen, werden alle Daten, einschließlich Ihrer persönlichen Daten und heruntergeladen Apps vom Tablet gelöscht. Stellen Sie sicher, dass Sie alle erforderlichen Daten sichern, bevor Sie fortfahren.**

1. **Tippen Sie auf**  $\overline{\mathbb{Q}} \to$  **Einstellungen**  $\to$  **Sichern & zurücksetzen**  $\to$  **Auf Werkszustand zurück**

- 2. Tippen Sie auf **Tablet zurücksetzen.**
- 3. Lesen Sie die Warnung und tippen Sie auf **Alles löschen.**

### **Internet**

Sie können Ihr Tablet mit WLAN-Netzwerken verbinden, um auf das Internet zuzugreifen. Beim Kauf eines "LTE/HSPA+"-Modells, können Sie auch über verschiedene mobile Breitbandstandards wie GPRS, EDGE, 3G, LTE, HSPA + usw. eine Verbindung mit dem Internet herstellen.

### **Verbindungsherstellung mit dem Internet über WLAN**

- **HINWEIS:** Die Bandbreite und Qualität des WLAN-Signals wird beeinflusst durch den Abstand vom Tablet zum Wireless-Router, die Anzahl der verbundenen Geräte, die Infrastruktur und die Daten, die über das Signal übertragen werden.
	- 1. Tippen Sie auf  $\overline{\mathbb{Q}} \rightarrow$  **Einstellungen**  $\rightarrow$  **WLAN**
	- 2. Aktivieren Sie **WLAN,** durch Verschieben des Reglers auf die Position **An**. Das Tablet sucht nach verfügbaren WLAN-Netzwerken in Reichweite.
	- 3. Tippen Sie auf das Netzwerk, mit dem Sie eine Verbindung herstellen möchten.
	- 4. Geben Sie ein Passwort ein (sobald eine Verbindung zu einem sicheren Netzwerk hergestellt wird) und tippen Sie auf Verbinden.

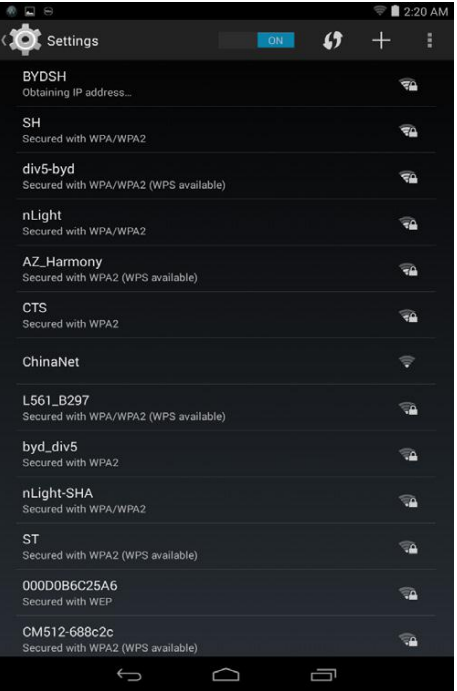

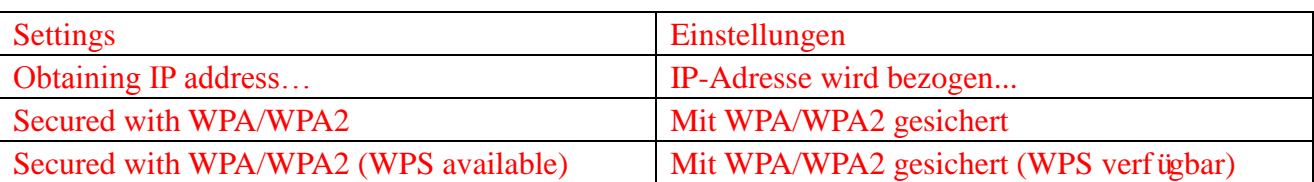

**HINWEIS:** Um eine Verbindung mit einem gesicherten WLAN-Netzwerk herzustellen,

müssen

Sie den Sicherheitsschlüssel eingeben.

Wenn Sie den Sicherheitsschlüssel nicht besitzen, wenden Sie sich an die Person, die Ihr WLAN-Netzwerk verwaltet oder wenden Sie sich an den Hersteller des Routers.

**HINWEIS:** Um eine neue Suche nach verfügbaren Netzwerken zu starten, tippen Sie auf dem

WLAN-Menüauf  $\overline{\phantom{a}}$   $\rightarrow$  Scannen.

### **Verbindungsherstellung mit dem Internet über mobiles Breitband**

- 1. Tippen Sie auf  $\overline{\mathbb{Q}}$   $\rightarrow$  **Einstellungen**  $\rightarrow$  **WLAN**, dann berühren Sie **WLAN**, um es zu deaktivieren.
- 2. Das Tablet sucht automatisch das Signal und stellt eine Verbindung mit dem Netzwerk her. Wenn das Tablet mit einem mobilen Breitbandnetzwerk verbunden ist, wird der Netzwerktyp in der Statusleiste angezeigt.
- **HINWEIS:** Bei "LTE/HSPA+"-Modellen, wenn sowohl WLAN als auch mobile Breitbandnetzwerke verfügbar sind, bevorzugt das Tablet die WLAN-Verbindung.

#### **Anwenden des Flugmodus**

Das Tablet deaktiviert im Flugmodus alle mobilen und WLAN-Verbindungen. Diese Funktion ist nützlich, wenn Funkverbindungen strikt verboten sind, wie in einem Flugzeug.

Um den Flugmodus zu aktivieren, tippen Sie auf  $\overline{\mathbb{Q}}$  → **Einstellungen** → **Mehr** → **Flugmodus.** 

### **Im Internet surfen**

#### **Öffnen des Browsers**

Tippen Sie auf <sup>**⊕ → Browser ↑**, um die Browser-App zu öffnen.</sup>

#### **Benutzung der Steuerelemente des Browsers**

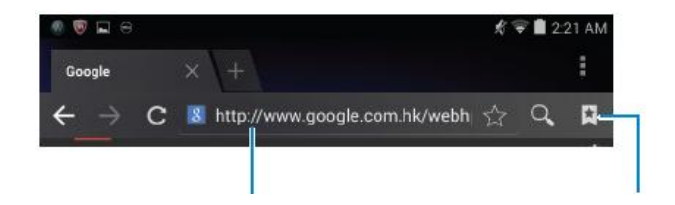

Eingabe der Adresse der Webseite Betrachten, bearbeiten oder

#### löschen von Lesezeichen

#### **Startseite einrichten**

1. Im Menü des Browsers, tippen Sie auf  $\mathbf{a}$   $\rightarrow$  **Einstellungen**  $\rightarrow$  **Allgemeines**  $\rightarrow$  **Startseite** 

#### **festlegen.**

2. Geben Sie die Adresse der Website ein, die Sie als Ihre Startseite verwenden möchten und tippen Sie dann auf OK.

#### **Betrachten von Webseiten**

Wischen Sie Ihre Finger horizontal oder vertikal über das Display, um zu blättern und die

gewünschten Bereiche einer Webseite anzuzeigen.

Vergrößern oder verkleinern sie diese mithilfe des Zwei-Finger-Zooms.

Tippen Sie zweimal auf den gewünschten Bereich einer Webseite, um zwischen dem vergrößerten oder normalen Ansichtenbereich zu wechseln.

### **E-Mail**

Sie können POP3-, IMAP- und Exchange-E-Mail-Konten von Web-basierten E-Mail-Diensten auf dem Tablet erstellen.

#### **Öffnen der E-Mail-App**

Tippen Sie auf  $\overline{\mathbb{Q}}$   $\rightarrow$  E-Mail  $\overline{\mathbb{Q}}$ .

#### **Einrichten eines E-Mail-Kontos**

- 1. Im E-Mail-Menü, geben Sie die E-Mail-Adresse und das Passwort für das E-Mail-Konto ein (das gleiche, wie für das Konto auf dem Computer).
- 2. Tippen Sie auf **Weiter**, um die Kontooptionen anzuzeigen und die E-Mail-Optionen zu konfigurieren.
- 3. Tippen Sie nach dem Konfigurieren der Kontooptionen auf **Weiter**, um auf Ihre E-Mails zuzugreifen.

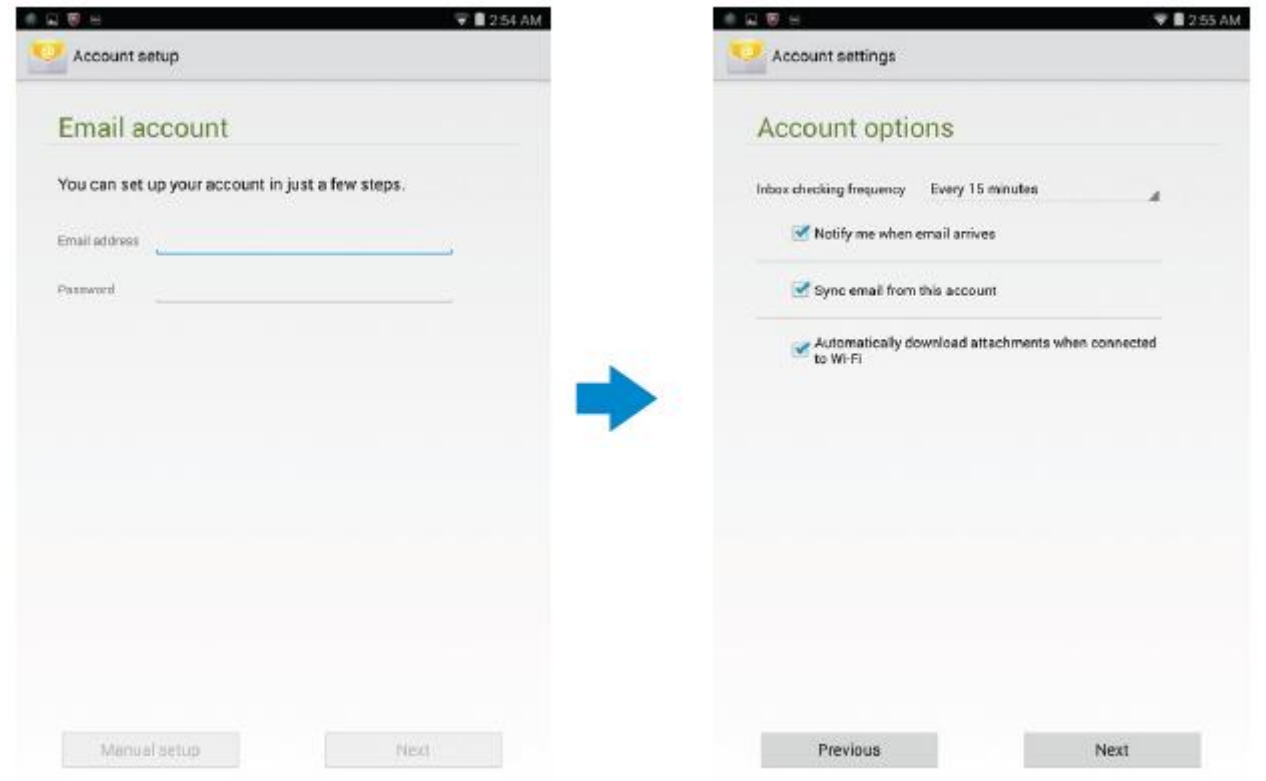

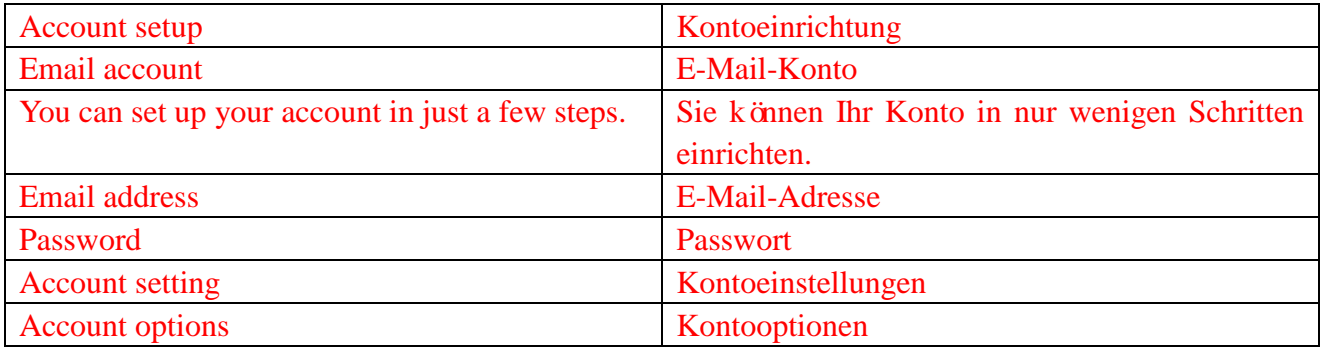

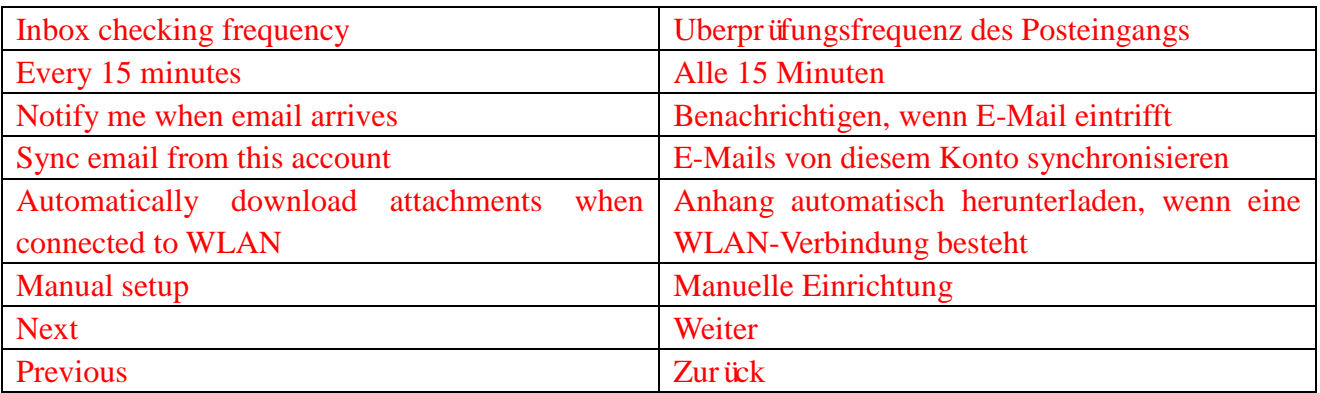

#### **Andere E-Mail-Konten hinzufügen**

Im E-Mail-Menü, tippen Sie auf → **Einstellungen → KONTO HINZUFÜGEN**, um ein weiteres E-Mail-Konto einzurichten.

#### **Löschen eines E-Mail-Kontos vom Tablet**

1. Im E-Mail-Menü, tippen Sie auf → **Einstellungen** und dann wählen Sie das Konto aus,

dass Sie entfernen möchten.

2. Tippen Sie auf **Remove account** und tippen dann auf **OK**.

#### **Erstellen und Versenden von E-Mails**

1. Tipppen Sie auf  $\overline{\mathbb{Q}} \to$  **Email.** 

2. Wählen Sie das E-Mail-Konto aus, das Sie verwenden möchten, wenn Sie mehr als ein Konto auf dem Tablet haben.

3. Tippen Sie auf  $\blacktriangleright$ , um eine neue E-Mail zu erstellen.

4. Geben Sie die E-Mail-Adresse des Empfängers in das Feld **An** ein. Wenn Sie die E-Mail an mehrere Empfänger senden, trennen Sie die E-Mail-Adressen mit einem Komma.

- 5. Geben Sie den Betreff in das Feld **Betreff** ein.
- 6. Geben Sie den Inhalt Ihrer E-Mail ein.
- 7. Tippen Sie auf  $\geq$ , um die E-Mail abzusenden.

### **Individuelles Einrichten des Tablets**

Sie können Einstellungen wie Anzeige, Töne, Netzwerk, Sicherheit usw. konfigurieren, mithilfe des Menüs **Einstellungen**.

#### **Einstellungen des Displays**

Tippen Sie auf  $\overline{\mathbb{Q}} \to$  **Einstellungen**  $\to$  **Display** und wählen Sie das gewünschte Element unter den Einstellungen des **Displays** aus.

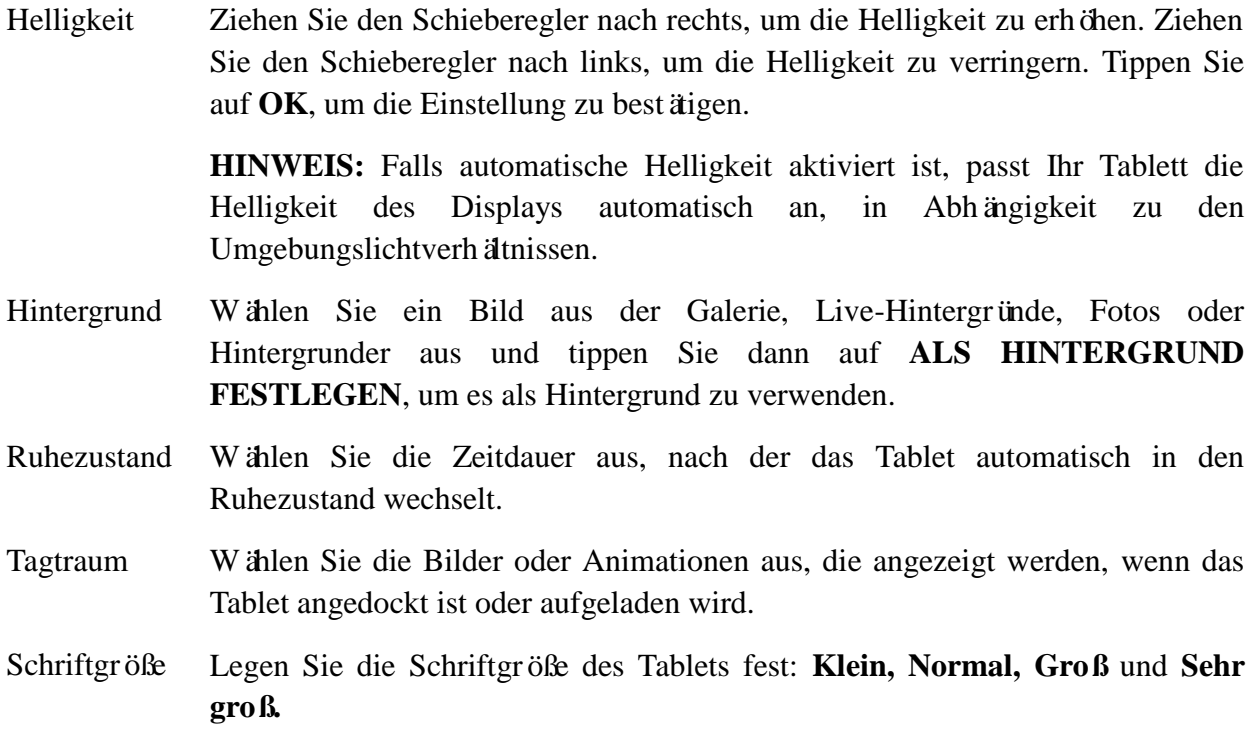

### **Toneinstellungen**

Zum Ändern der Töne -und Klingeltoneinstellungen:

Tippen Sie auf  $\overline{\mathbb{Q}} \to$  **Einstellungen**  $\to$  **Töne** und dann wählen Sie das gewünschte Element in den Einstellungen für die **Töne** aus.

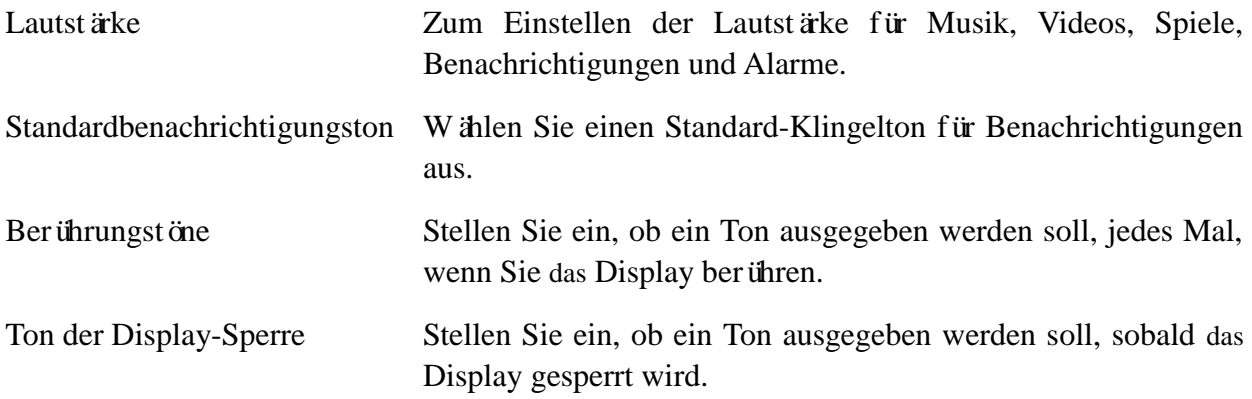

### **Datum, Uhrzeit und Zeitzone**

Ihr Tablet verwendet standardmäßig das vom Netzwerk bereitgestellte Datum, die Uhrzeit und die Zeitzone.

Um das Datum, die Uhrzeit und die Zeitzone manuell einzustellen:

- 1. Tippen Sie auf **→ Einstellungen→ Datum & Uhrzeit** und deaktivieren Sie die automatische Einstellung für Datum, Uhrzeit und Zeitzone.
- 2. Konfigurieren Sie die Optionen wie z.B. Datum, Uhrzeit, Zeitzone, Zeitformat und Datumsformat.

### **Sicherheitseinstellungen des Tablets**

Sie können Ihr Tablett vor unbefugtem Zugriff schützen, indem Sie es anhand eines Musters, eines PINs, eines Passworts oder mit Gesichtserkennung entsperren. Nachdem Sie eine dieser Sicherheitsoptionen konfiguriert haben, fordert Ihr Tablet die jeweilige Information zum Entsperren an, bevor Sie das Tablet verwenden können.

### **Display-Entsperrungsmuster**

Diese Sicherheitsmethode erfordert, dass Sie ein Muster erstellen, das Sie jedes Mal zeichnen müssen, um das Tablet zu entsperren.

Wenn Sie das Entsperrungsmuster fünfmal hintereinander falsch zeichnen, erzwingt das Tablet eine 30-sekündige Verzögerung, bevor Sie es erneut versuchen können.

### **Erstellung eines Display-Entsperrungsmuster**

1. Tippen Sie auf  $\overline{\oplus} \rightarrow$  **Einstellungen**  $\rightarrow$  Sicherheit  $\rightarrow$  Display-Sperre  $\rightarrow$  Muster.

2. Ziehen Sie Ihren Finger, um das Entsperrungsmuster zu zeichnen, indem Sie mindestens vier Punkte in vertikaler, horizontaler oder diagonaler Richtung verbinden. Nehmen Sie Ihren Finger vom Display, wenn Sie ein Muster gezeichnet haben.

Das Tablet speichert das Muster, wenn es richtig gezeichnet wurde.

- 3. Tippen Sie auf **Weiter**.
- 4. Zeichnen Sie das Muster erneut und tippen Sie dann auf **Bestätigen**.

### **Deaktivieren oder Ändern des Display-Entsperrungsmusters**

- 1. Tippen Sie auf  $\overline{\mathbb{Q}} \to$  **Einstellungen**  $\to$  Sicherheit  $\to$  Display-Sperre  $\to$  Muster.
- 2. Zeichnen Sie das aktuelle Muster.
- 3. Wählen Sie **Keine**, um die Display-Entsperrung zu deaktivieren oder wählen Sie Muster, um ein neues Entsperrungsmuster zu zeichnen.

### **PIN**

Diese Sicherheitsmethode erfordert, dass Sie eine PIN eingeben, die Sie jedes Mal eintippen müssen, um das Tablet zu entsperren.

Wenn Sie die PIN zur Entsperrung fünfmal hintereinander falsch eingeben, erzwingt das Tablet eine 30-sekündige Verzögerung, bevor Sie es erneut versuchen können.

### **Erstellen einer PIN**

- 1. Tippen Sie auf  $\overline{\mathbb{Q}}$   $\rightarrow$  **Einstellungen**  $\rightarrow$  **Sicherheit**  $\rightarrow$  **Display-Sperre**  $\rightarrow$  **PIN.**
- 2. Unter Menüpunkt **Auswählen der PIN**, geben Sie eine PIN in das Textfeld ein.

**HINWEIS:** Thre PIN muss aus mindestens 4 Zeichen bestehen.

- 3. Tippen Sie auf **Weiter**, um fortzufahren.
- 4. Geben Sie die PIN zur Bestätigung erneut ein.
- 5. Tippen Sie auf **OK**.

### **Deaktivieren oder Ändern der PIN**

- 1. Tippen Sie auf  $\overline{\mathbb{Q}} \to$  **Einstellungen**  $\to$  Sicherheit  $\to$  Display-Sperre  $\to$  PIN.
- 2. Geben Sie Ihre bestehende PIN ein.
- 3. Wählen Sie **Keine**, um die PIN zu deaktivieren oder wählen Sie **PIN**, um die PIN zu ändern.

### **Passwort**

Diese Sicherheitsmethode erfordert, dass Sie ein Passwort eingeben, das Sie jedes Mal eintippen müssen, um das Tablet zu entsperren.

Wenn Sie das Passwort zur Entsperrung fünfmal hintereinander falsch eingeben, erzwingt das Tablet eine 30-sekündige Verzögerung, bevor Sie es erneut versuchen können.

#### **Erstellen eines Passworts**

- 1. Tippen Sie auf  $\overline{\mathbb{Q}} \to$  **Einstellungen**  $\to$  Sicherheit  $\to$  Display-Sperre  $\to$  Passwort.
- 2. Unter Menüpunkt Passwort auswählen, geben Sie ein Passwort in das Textfeld ein.

**HINWEIS:** Ihr Passwort muss mindestens 4 Zeichen lang sein und muss Buchstaben des

Alphabets enthalten.

- 3. Tippen Sie auf Fortfahren, um fortzusetzen.
- 4. Geben Sie das Passwort zur Bestätigung erneut ein.
- 5. Tippen Sie auf **OK**.

### **Deaktivieren oder Ändern des Passworts**

- 1. Tippen Sie auf  $\overline{\mathbb{Q}} \to$  **Einstellungen**  $\to$  Sicherheit  $\to$  Display-Sperre  $\to$  Passwort.
- 2. Geben Sie das bestehende Passwort ein.
- 3. Wählen Sie **Keine** aus, um das Passwort zu deaktivieren oder wählen Passwort, um das Passwort zu ändern.

### **Sichern der SIM-Karte vor unbefugter Benutzung durch Passwort**

### **(nur "LTE/HSPA+"-Modelle)**

Sie können Ihre SIM-Karte vor unbefugter Verwendung mit einer PIN schützen. Nachdem eine PIN aktiviert ist, um die SIM zu schützen, müssen Sie die PIN jedes Mal eingeben, wenn Sie das Tablet einschalten, um Ihre SIM freizuschalten.

**VORSICHT: Die SIM-Karte wird dauerhaft gesperrt, wenn Sie die falsche PIN dreimal** 

**hintereinander eingeben. Danach müssen Sie die PUK (Personal Unblocking Key) eingeben, um die SIM-Karte zu entsperren. Kontaktieren Sie Ihren Dienstanbieter, um den PUK zu erhalten.**

### **Apps**

### **Kamera**

Das Tablet hat eine Kamera mit Autofokus-Funktion, dass Ihnen erlaubt qualitativ hochwertige Bilder und Videos aufzunehmen und zu teilen.

#### **Benutzen der Kamera-App**

Tippen Sie auf  $\bigcirc$   $\rightarrow$  **Kamera**, um die App zu öffnen.

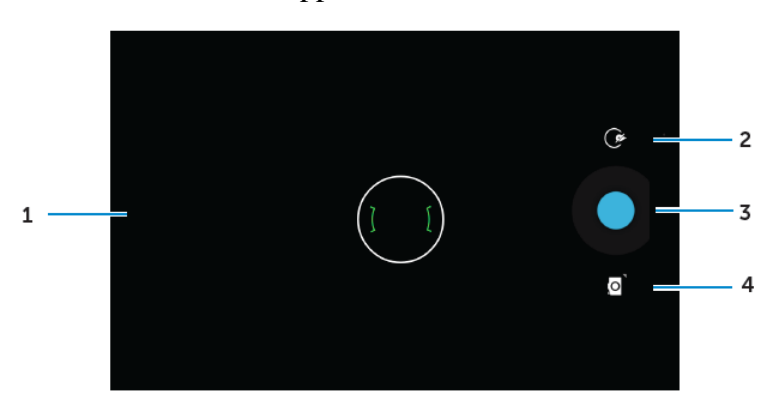

- 1. SucherDisplay.
- 2. Antippen, um die Kamera-Einstellungsoptionen zu öffnen oder zu schließen.

Tippen Sie auf  $\mathbb{G}$  und dann tippen Sie auf  $\mathbb{C}$  oder  $\mathbb{F}$ , um zwischen der Frontkamera und hinteren Kamera umzuschalten.

- 3. Antippen, um ein Bild oder Videos aufzunehmen, wenn sich die Kamera im Videomodus befindet.
- 4. Antippen, um zwischen Kameramodus für die Aufnahme von Bildern und dem Videomodus für Videoaufnahmen umzuschalten.

#### **Kopieren von Dateien zum und vom Tablet**

Sie können Dateien zwischen Ihrem Tablet und Computer übertragen unter Verwendung des internen Speichers des Tablets oder der MicroSD-Karte (optional). Um Dateien zu übertragen, verbinden Sie das Tablet mit Ihrem Computer mithilfe des Micro-USB-Kabels.

#### **Einstellen der SD-Karte oder des internen Gerätespeichers als USB-Laufwerk**

- 1. Schließen Sie das Tablet an den Computer an, indem Sie den Micro-USB-Anschluss des USB-Kabels mit dem Tablet verbinden und das andere, größere Ende mit Ihrem Computer.
- 2. Das USB-Benachrichtigungssymbol  $\mathbb{R}$  erscheint im Infobereich der Statusleiste, wenn Ihr Tablet mit dem Computer verbunden ist.
- 3. Wählen Sie das **Mediengerät** aus, wenn Sie Dateien zwischen Ihrem Computer und dem Tablet übertragen möchten.
- 4. Öffnen Sie Mein Arbeitsplatz auf Ihrem Computer, um das Wechsellaufwerk zu lokalisieren, das die SD-Karte und den internen Gerätespeicher Ihres Tablets repräsentiert.
- 5. Kopieren Sie die gewünschten Dateien, wie Musik oder Bilder, von Ihrem Tablet auf den Computer oder umgekehrt.

**HINWEIS:** Die obigen Schritte gelten für Microsoft Windows.

### **Bluetooth**

Bluetooth ist eine drahtlose Nahbereichs-Kommunikationstechnologie, die Ihr Gerät mit anderen Bluetooth-Geräten verbinden kann, wie Headsets, Computern und anderen Mobilgeräten usw.

Einschalten von Bluetooth ermöglicht Ihrem Tablet andere Bluetooth-Geräte in der Nähe zu erkennen und automatisch eine Verbindung zu Geräten herzustellen, die bereits gekoppelt wurden.

#### **Wenn Bluetooth eingeschaltet ist, können Sie auch die folgenden Einstellungen vornehmen:**

- Sichtbar: Andere Bluetooth-Geräte können Ihr Tablet erkennen.
- Unsichtbar: Andere Bluetooth-Geräte können Ihr Tablet nicht erkennen. Allerdings können Geräte, die bereits gekoppelt worden sind, mit Ihrem Tablet eine Verbindung herstellen.

#### **Einschalten von Bluetooth und das Tablet erkennbar machen**

- 1. Tippen Sie auf  $\overline{\mathbb{R}} \to$  **Einstellungen**  $\to$  **Bluetooth.**
- 2. Tippen Sie auf **AN**, um Bluetooth einzuschalten.
- 3. Tippen Sie auf **Sichtbar für alle Bluetooth-Geräte in der Nähe**, um das Tablet erkennbar für andere Bluetooth-Geräte in der Nähe zu machen.

#### **Koppeln und Verbinden des Bluetooth-Geräts**

- 1. Schalten Sie Bluetooth ein.
- 2. In der Liste der **Verfügbaren Geräte**, tippen Sie auf das Gerät mit dem Sie eine Verbindung herstellen möchten.

**HINWEIS:** Um erneut nach Geräten zu suchen, tippen Sie auf **NACH GERÄTEN SUCHEN.** 

#### 3. Um eine Verbindung mit einem Gerät zu starten, tippen Sie auf den Namen des Geräts.

4. Wenn die Kopplung erfolgreich ist, kann das gekoppelte Gerät automatisch verbunden werden.

Wenn mehr als zwei Geräte gekoppelt sind, müssen Sie ein gekoppeltes Gerät antippen, so dass es verbunden werden kann.

#### **Beenden einer Bluetooth-Verbindung**

Im Menü der Bluetooth-Verbindung, tippen Sie auf  $\frac{d}{dx} \rightarrow$  **Disconnect**, um die Bluetooth-Verbindung zu beenden.

**HINWEIS:** Wenn Sie eine Bluetooth-Verbindung eines Headsets oder Tastatur beenden, wird ein Pop-up-Fenster Sie warnen. Tippen Sie auf **Ok**, um die Bluetooth-Verbindung zu beenden.

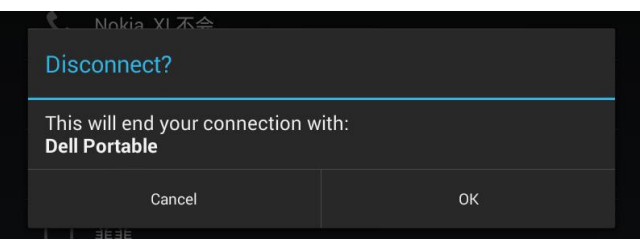

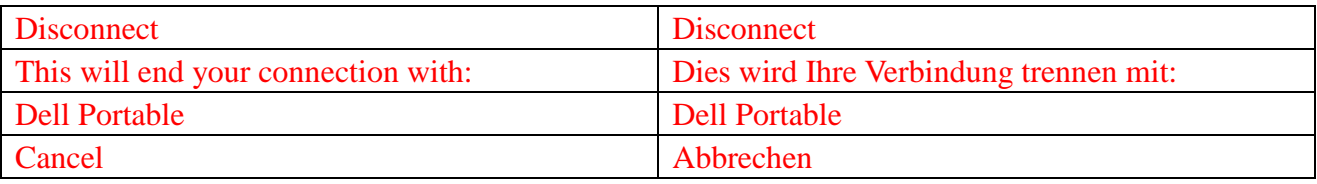

#### **Beenden einer Kopplungs-Partnerschaft**

Im Menü der Bluetooth-Verbindung, tippen Sie auf → **Pairing aufheben**, um alle Kopplungssinformationen mit diesem Gerät zu löschen.

#### **Galerie**

Zum Anzeigen und Verwalten der Bilder und Videos auf dem Tablet, tippen Sie auf  $\bigoplus$ 

### **Galerie** .

#### **Teilen oder löschen von Alben**

Alle Bilder und Videos werden in separaten Alben nach ihren Daten, Quellen oder Ordnern gruppiert und gespeichert. Zum Beispiel werden Bilder, die mit der Kamera des Tablets aufgenommen sind, **unter Kamera** und heruntergeladene Bilder unter **Download** gruppiert.

- 1. Tippen und halten Sie ein Album, bis die Optionen angezeigt werden.
- 2. Tippen und halten Sie weitere Alben, wenn Sie die gleiche Aufgabe für diese Alben ausführen wollen.

• Um die ausgewählten Alben über Bluetooth, Google+, E-Mail, Picasa usw. zu teilen, tippen Sie auf  $\leq$ .

• Um die Alben zu löschen, tippen Sie auf

#### **Durchsuchen von Bildern und Videos**

1. Tippen Sie auf ein Album, um die Miniaturansichten aller Bilder und Videos des Ordners anzuzeigen.

- 2. Um die Bilder oder Videos zu durchsuchen, navigieren Sie durch die Miniaturansichten, bis die gewünschte Miniaturansicht gefunden ist
- 3. Um eine Miniaturansicht auszuwählen, tippen und halten Sie sie, bis die Optionen angezeigt werden.
- 4. Tippen und halten weiterer Miniaturansichten, bei Bedarf.
	- Um die ausgewählten Bilder oder Videos über Bluetooth, Google+, E-Mail oder Picasa zu teilen, tippen Sie auf  $\leq$ .
- Um die ausgewählten Bilder oder Videos zu löschen, tippen Sie auf  $\Box \rightarrow$  Löschen.
- Um ein Bild als Hintergrund festzulegen, tippen und halten Sie das Bild, bis die Optionen angezeigt werden und wählen dann  $\|\cdot\|$   $\rightarrow$  Bild festlegen als  $\rightarrow$  Hintergrund.
- Um ein Bild als Kontaktfoto festzulegen, tippen und halten Sie das Bild, bis die Optionen angezeigt werden und wählen dann  $\|\cdot\|$   $\rightarrow$  Bild festlegen als  $\rightarrow$  Kontaktfoto.

#### **Anzeigen eines Bildes im Vollbildmodus**

Tippen Sie auf das gewünschte Bild, um das Bild im Vollbildmodus anzuzeigen.

- Wischen Sie es nach links oder rechts, um das vorherige oder nächste Bild anzuzeigen.
- Um die Bildbetrachtungssteuerung zu öffnen, tippen Sie irgendwo auf das Bild.

#### **Kalender**

Verwenden Sie den Kalender, um Ihre Veranstaltungen, Treffen und Termine zu planen und zu verwalten.

#### **Öffnen des Kalenders**

Tippen Sie auf  $\overline{\mathbb{Q}} \rightarrow$  **Kalender**, um die App zu öffnen.

#### **Hinzufügen eines neuen Events**

- 1. Im Menü**Kalender**, tippen, um das Detailmenü für neuer Event zu öffnen.
- 2. Geben Sie den Namen des Events ein, den Ort, die Beschreibung und konfigurieren Sie die Optionen wie Zeit, Wiederholungen, Erinnerungen usw.
- 3. Tippen Sie auf **FERTIG**, um das Ereignis zu speichern.

#### **Uhr**

Verwenden Sie die Uhr um Alarm, Countdown, Stoppuhr usw. einzustellen.

#### **Öffnen der Uhr**

Tippen Sie auf  $\bigcirc$   $\rightarrow$  **Uhr.** 

#### **Einstellen eines Alarms**

- 1. Im Hauptmen üder Uhr, tippen Sie auf  $\circled{c}$ , um in das Hauptmen üdes Alarms zu gelangen.
- 2. Auf dem AlarmDisplay, tippen Sie auf  $\pm$ , um einen Alarm hinzuzufügen.
- 3. Tippen Sie auf FERTIG.
- 4. Tippen Sie auf → Einstellungen, um Einstellungen zu konfigurieren wie die Alarmlautstärke, Schlummer-Dauer usw.

# **Fehlerbehebung**

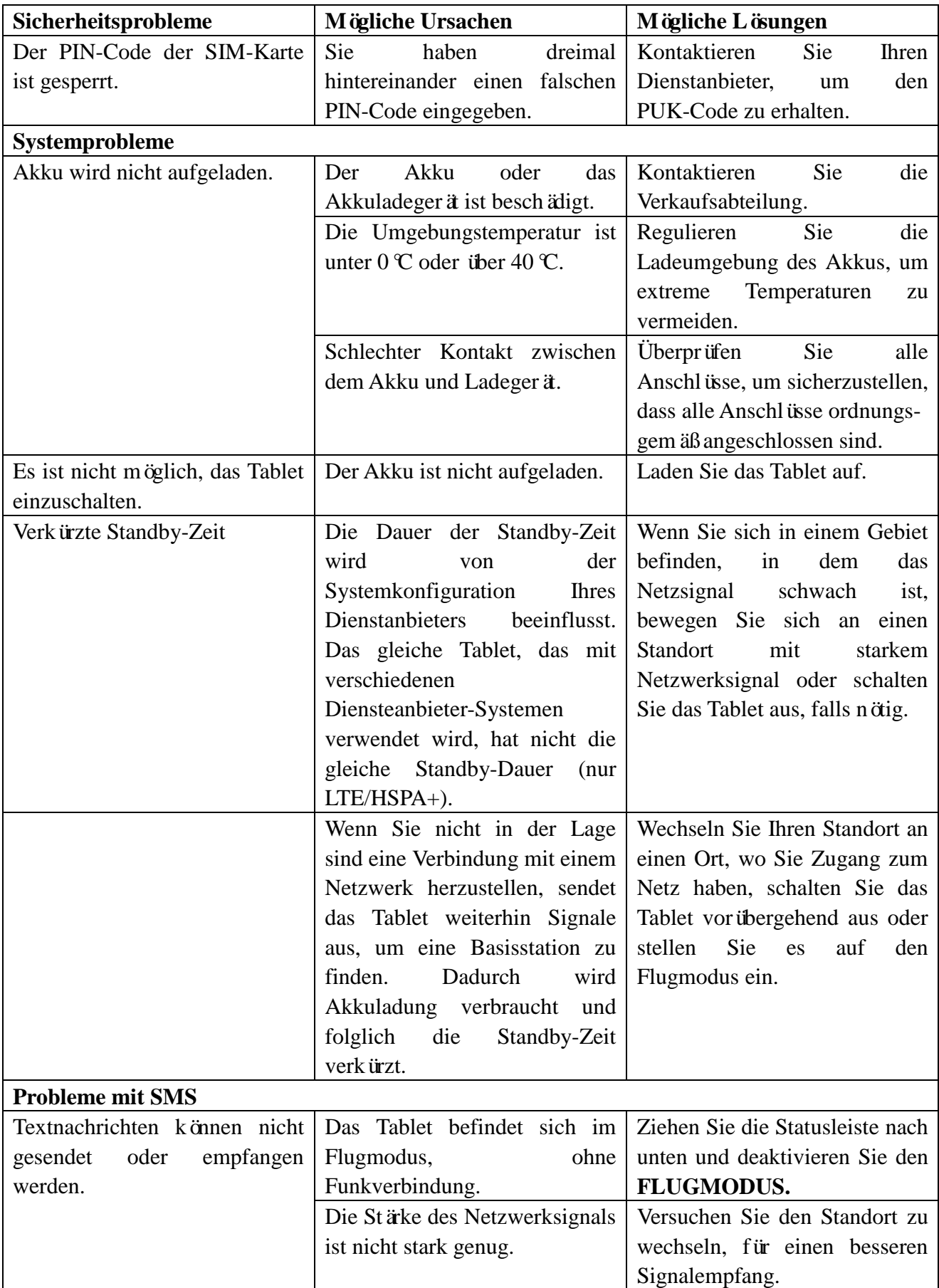

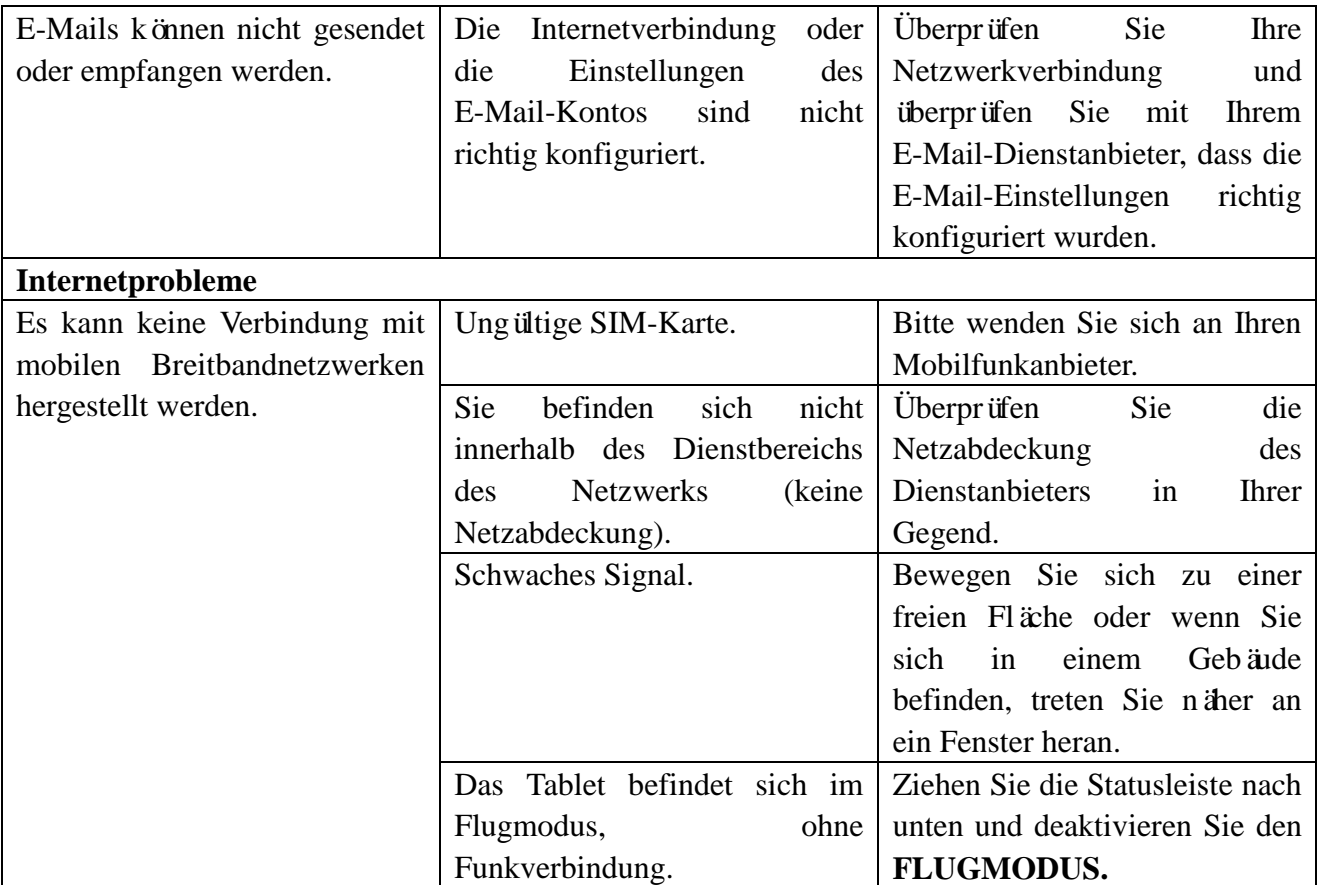

## **Spezifikationen**

Venue 7

Vertriebsmodelle: Venue 7 3740, Venue 7 HSPA+ Regulierungsmodell: T01C Regulatorischer Typ: T01C003, T01C004 Temperaturbereich  $0 \text{ C} - 40 \text{ C} (30 \text{ F} - 104 \text{ F})$ Akku 4550 mAh Gewicht  $295 \text{ g} (0.65 \text{ lb})$ Abmessungen: Höhe 193 mm (7.60 inches) Breite 118,20 mm (4.65 inches) Tiefe 8,95 mm (0.35 inches) Display Typ 7,0 Zoll IPS-Panel Auflösung 800 x 1280 Pixel pro Zoll 216 Kamera Hintere Kamera 5-Megapixel mit Autofokus Frontkamera 0,9 Megapixel mit Gesichtserkennung Prozessor Merrifield Dual-Core 1,6 GHz WLAN  $802.11$  a/b/g/n/ac Anschlüsse: USB 1 x Micro-USB2.0-Anschluss Audio 1 x 3,5 mm Audioanschluss Speicher: RAM 1 GB LP-DDR3 Speicher 16 GB EMMC Speicherkarte MicroSD-Karte bis zu 64GB Bluetooth 4.0 GPS nur LTE-Version WLAN Direct Ja Betriebssystem Android 4.4.2 Kit Kat

Venue 8

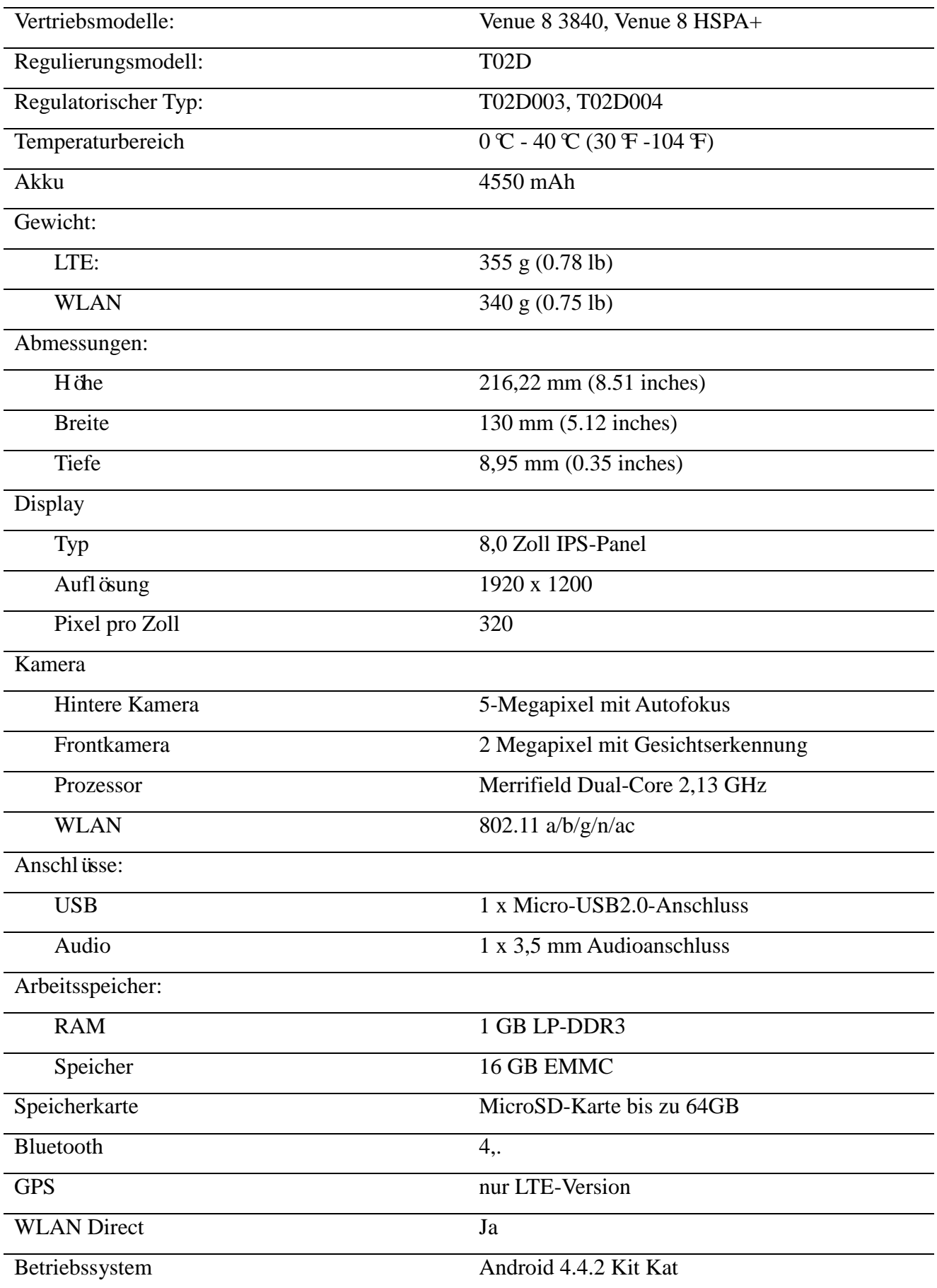